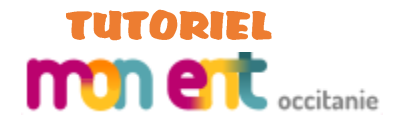

# **ARTICLE SUR L'ENT**

Pour créer un article sur l'ENT tu dois :

- Être connecté à l'ENT ;
- Aller à l'onglet Publication, choisir la commande Contributions et cliquer sur le bouton Créer un article ;
- Sélectionner la rubrique dans laquelle mettre l'article.

La structure des rubriques est provisoire. Cela peut donc évoluer selon la demande. Chacune d'elle possède un espace blog pour y recevoir les informations. Selon ta fonction, tu n'as pas accès aux mêmes rubriques en modification. Si celle que tu vises n'apparait pas, tu dois le signaler à ton référent numérique préféré.

Ainsi, un enseignant devrait voir le blog des rubriques :

- **CDI** > Uniquement si tu es documentaliste…
- **Disciple** (ta matière) > Pour ajouter des articles concernant ce que tu fais en cours. Cet espace est commun à tous les enseignants de la discipline.
- **Activité périscolaire** (Voyages scolaires + Association sportive) >
- **Parcours et démarches** (EDD + 4 Parcours) > Projets réalisés avec dominante EDD ou parcours
- **Pédagogie** (Classe cognitive + DFI + Liaison avec école ou lycée + OPR + PIAL) >
- **Espace des classes** > Mettre en place un outil, par classe (blog mais aussi agenda, forum, chat, PAD)

Quant à un personnel administratif, il devrait avoir accès aux rubriques :

- **Organisation** (Agenda + Actu importante + Services + Instances + Paru dans la presse) > Je conseille de mettre toute actualité « chaude » dans Actu importante. Quitte à la déplacer ensuite…
- **Ressources** (selon profil) > Mise à disposition de documents d'aide…

Bien évidemment, si les rubriques sont modifiables selon ton profil, tu peux visualiser le contenu de chacune d'elle dans le menu « Etablissement ».

#### **Procédure pour créer un article**

- 1. Saisis le titre de l'article
- 2. Sélectionne la rubrique
- 3. Clique sur le bouton « Créer l'article »

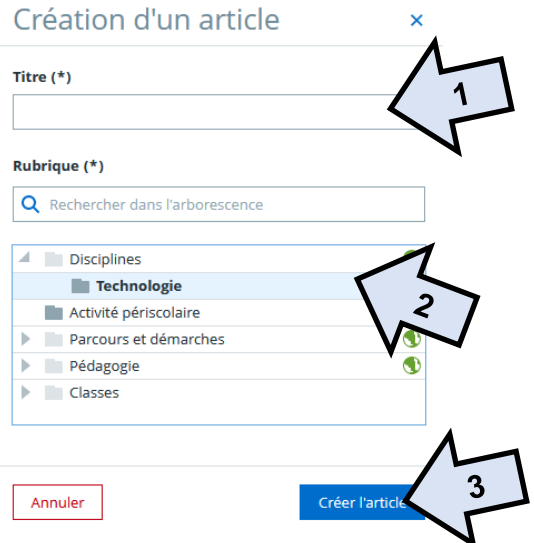

## **Procédure pour créer un article (suite)**

- 4. Saisis un résumé de l'article, il servira de chapô.
- 5. Ajoute éventuellement une image (attention à la taille !), il faudra la dimensionner par la suite afin de lui donner les bonnes proportions.

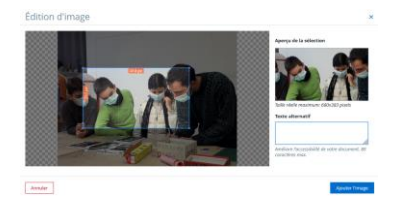

- 6. Rédige l'article en y insérant des éléments (lien hypertexte, image, galerie d'images, audio/vidéo, intégration, formulaire, code HTML…) si nécessaire.
- 7. Indique une éventuelle pièce jointe pour l'ajouter à l'article. Elle peut provenir de ton PC ou du porte-documents intégré à l'ENT.
- 8. Renseigne le statut de mise en ligne.
- 9. Indique des mots-clefs pour faciliter la recherche d'articles selon la thématique.
- 10. Modifie éventuellement le nom de l'auteur si tu le mets en ligne pour quelqu'un d'autre.
- 11. Décide de la possibilité de commenter l'article.
- 12. Indique si l'article doit être publié ou sauvegardé comme brouillon.

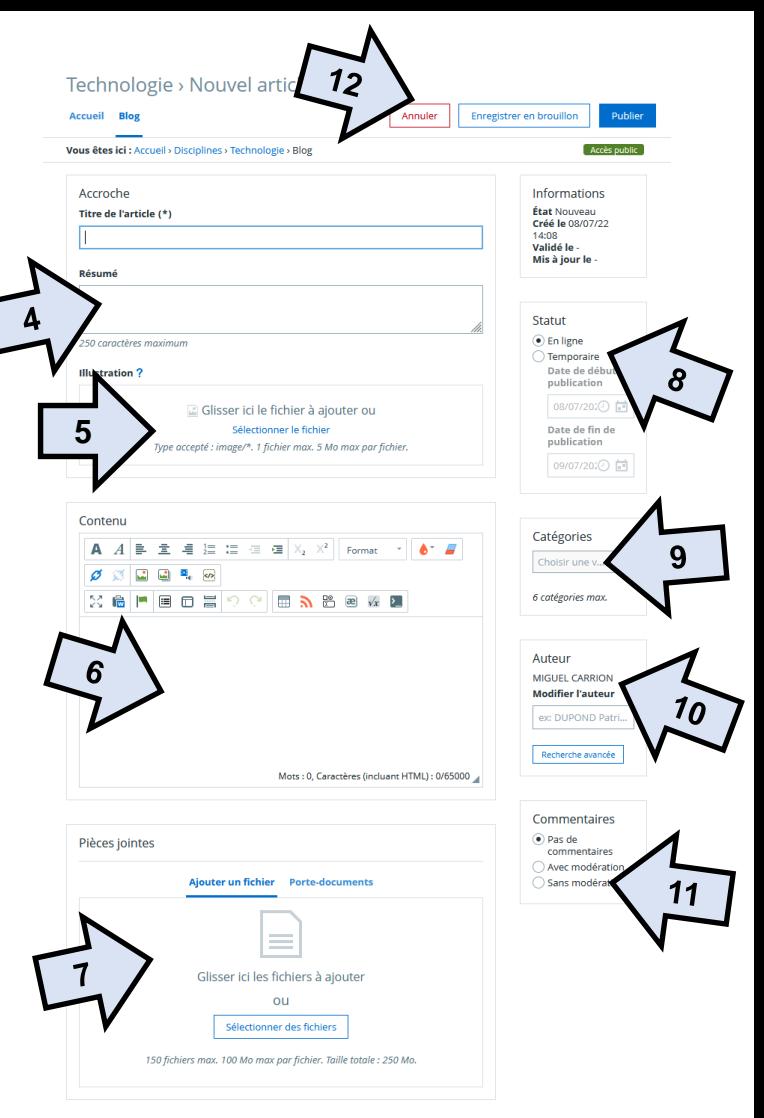

## **Procédure pour modifier un article**

Lorsque l'article est mis en place dans le blog, il est possible de le modifier, de le déplacer, de changer son statut, de le supprimer… **Services en ligne** 

Supprimer

OF.

## **1. Modifier…**

Pour corriger le contenu de l'article.

#### **2. Supprimer…**

La suppression dépublie l'article du blog mais il y reste en mémoire. Il est donc possible de le publier à nouveau en cas d'erreur.

#### **3. Déplacer…**

Un article peut migrer d'une rubrique à autre en cas de besoin. Dans la fenêtre qui s'ouvre, il suffit de sélectionner la rubrique adéquate et de cliquer sur le bouton « Déplacer ».

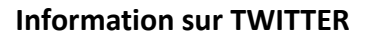

Le collège possède un compte sur Twitter. Il est donc possible de publier une note lors d'un évènement particulier (sortie, intervention, exposition…). Pour cela il faut utiliser les paramètres suivants : **collegealaric@free.fr / clg11700**

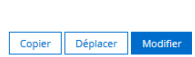

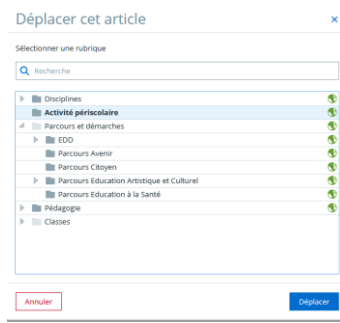

Par MIGUEL CARRION, publié le vendredi 8 juillet 2022 13:06 - Mis à jour le vendredi 8 juillet 2022 13:06 (En ligne)

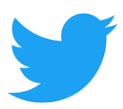